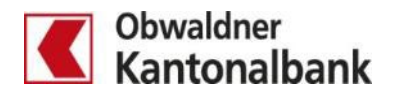

## **Mobile Banking – Zahlungen im E-Banking signieren**

Die Transaktionssignierung schützt Sie vor unbeabsichtigten Überweisungen an Dritte. Die App «OKB Mobile Banking» analysiert Ihre Zahlungen und fordert Sie gelegentlich auf, eine erfasste Zahlung im E-Banking zu signieren.

Erfasste Zahlungen, die zu signieren sind, werden in der App mit einer Hinweismeldung versehen.

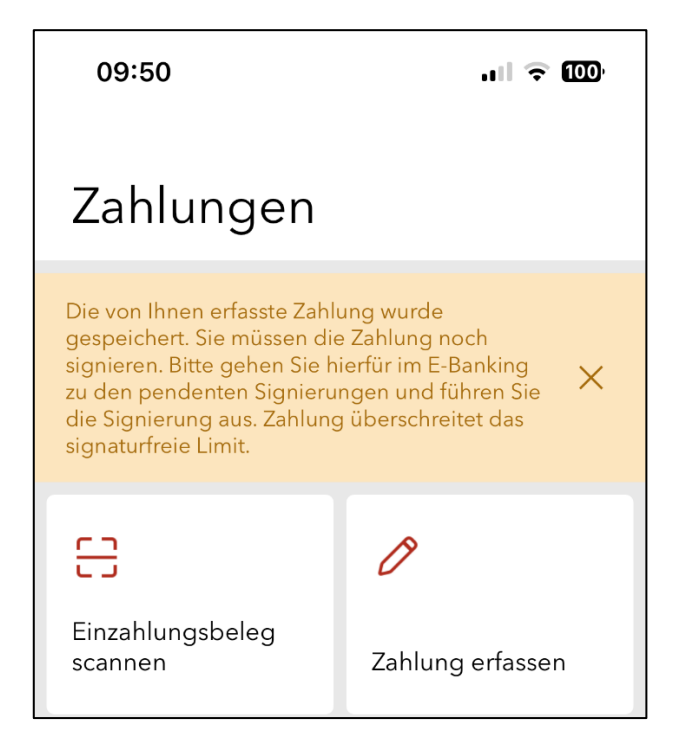

## **Zahlung im E-Banking signieren**

1. Nach erfolgter Anmeldung im E-Banking klicken Sie auf die Hinweismeldung

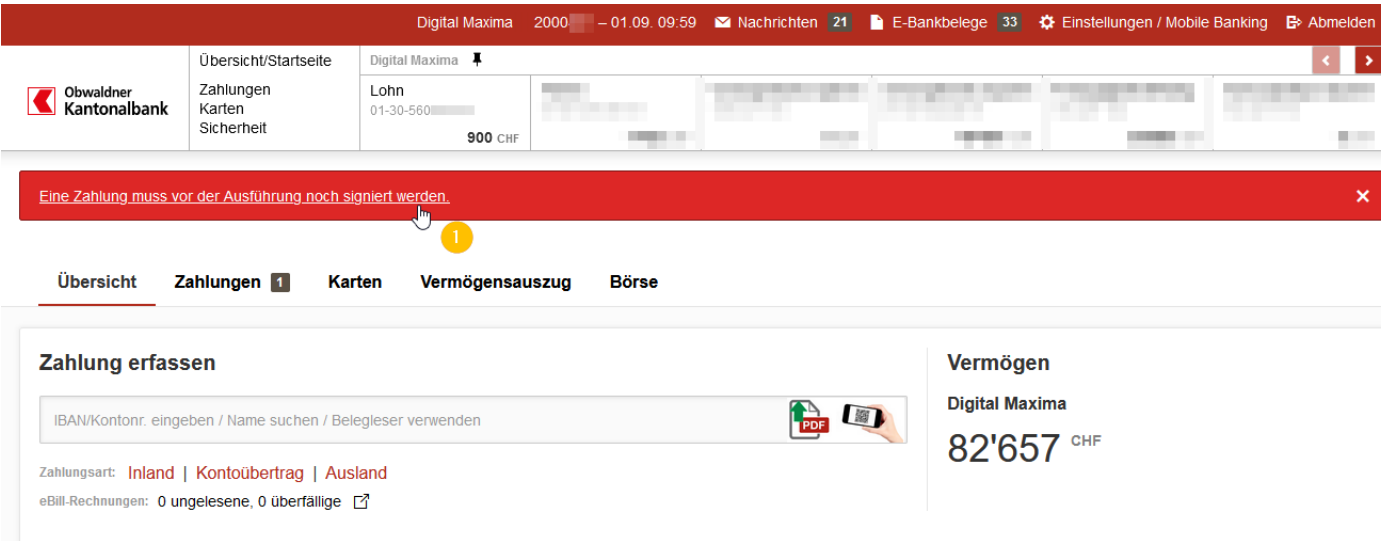

- 2. Öffnen Sie den Reiter «Zahlung freigeben».<br>3. Klicken Sie auf die zu signierende Zahlung.
- 3. Klicken Sie auf die zu signierende Zahlung.<br>4. Überprüfen Sie die Zahlungsdetails und bes
- 4. Überprüfen Sie die Zahlungsdetails und bestätigen Sie die Zahlung durch klicken auf «Zahlung signieren».

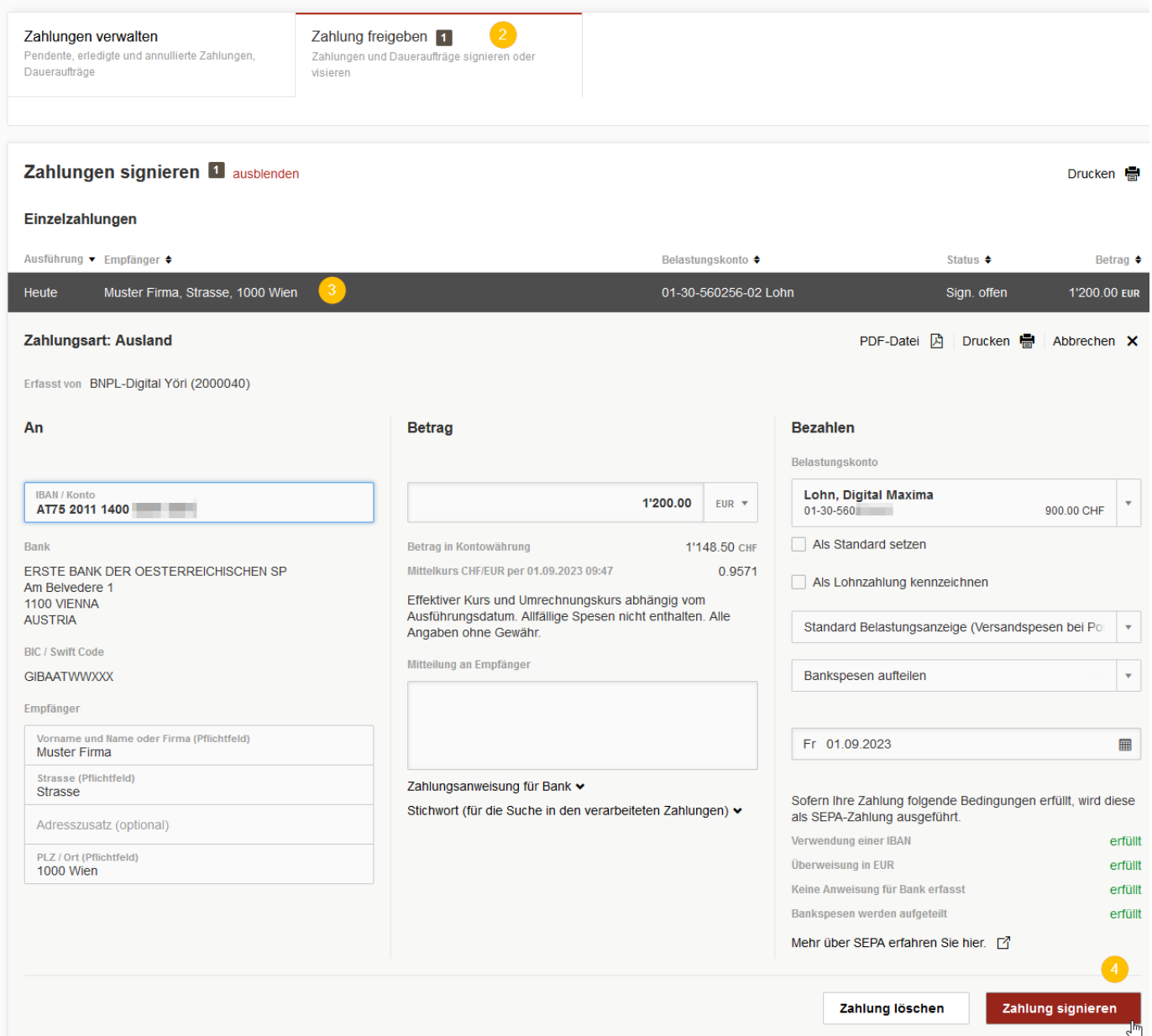

5. Signieren Sie die Zahlung und sie wird bei entsprechendem Guthaben gemäss Ausführungsdatum erledigt.

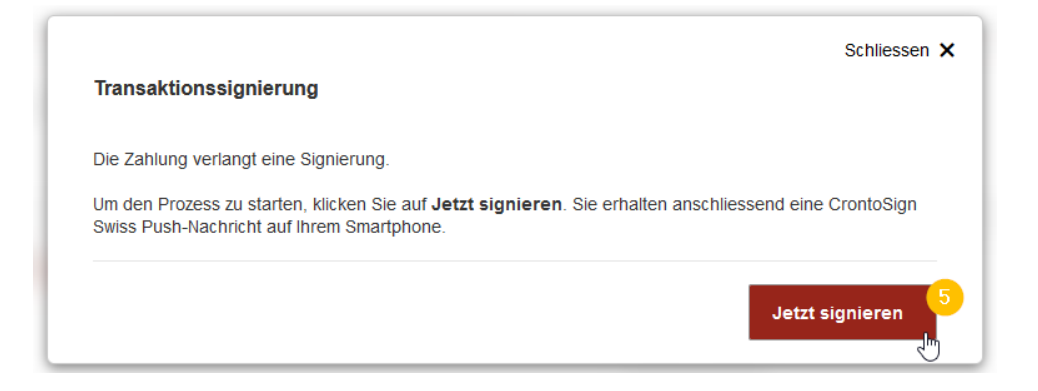

E-Banking – Zahlungen signieren / 10.10.2023/dkr Seite 3/3

## **Unser Tipp**

Erfassen Sie im E-Banking eine monatliche Betragsobergrenze ohne Transaktionssignierung. Somit können zu signierende Zahlungen mit kleinen Beträgen ohne Signierung via E-Banking erfasst und ausgeführt werden.

- 1. Klicken Sie im E-Banking auf «Sicherheit».
- 2. Erfassen Sie die gewünschte Betragsobergrenze.

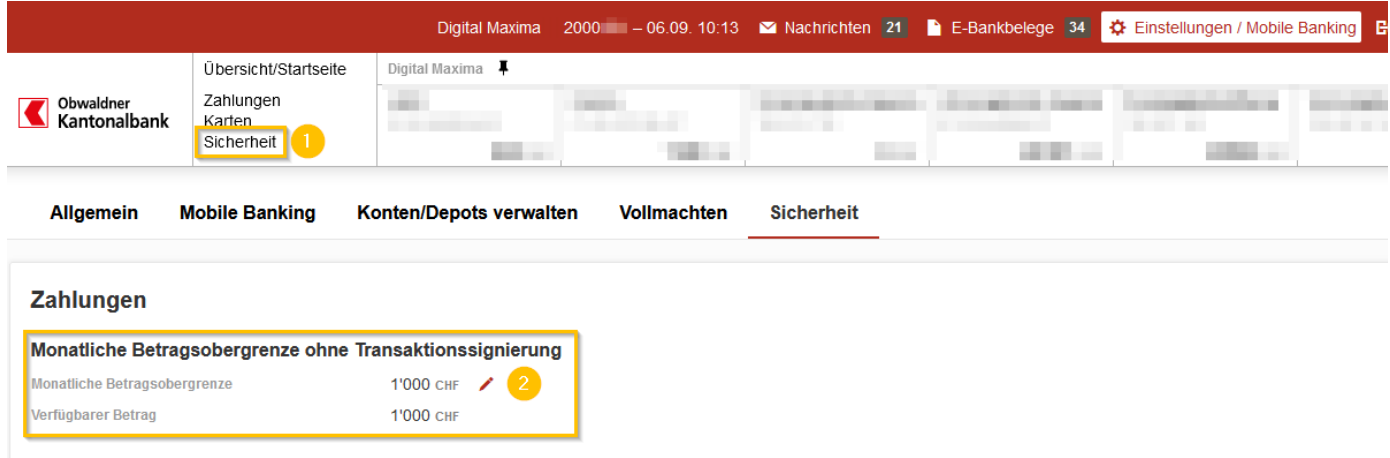

Sie haben Fragen? Gerne beantworten wir sie Ihnen. Rufen Sie einfach an: 041 666 22 11 (Montag bis Freitag von 8.00 bis 18.00 Uhr).